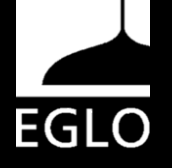

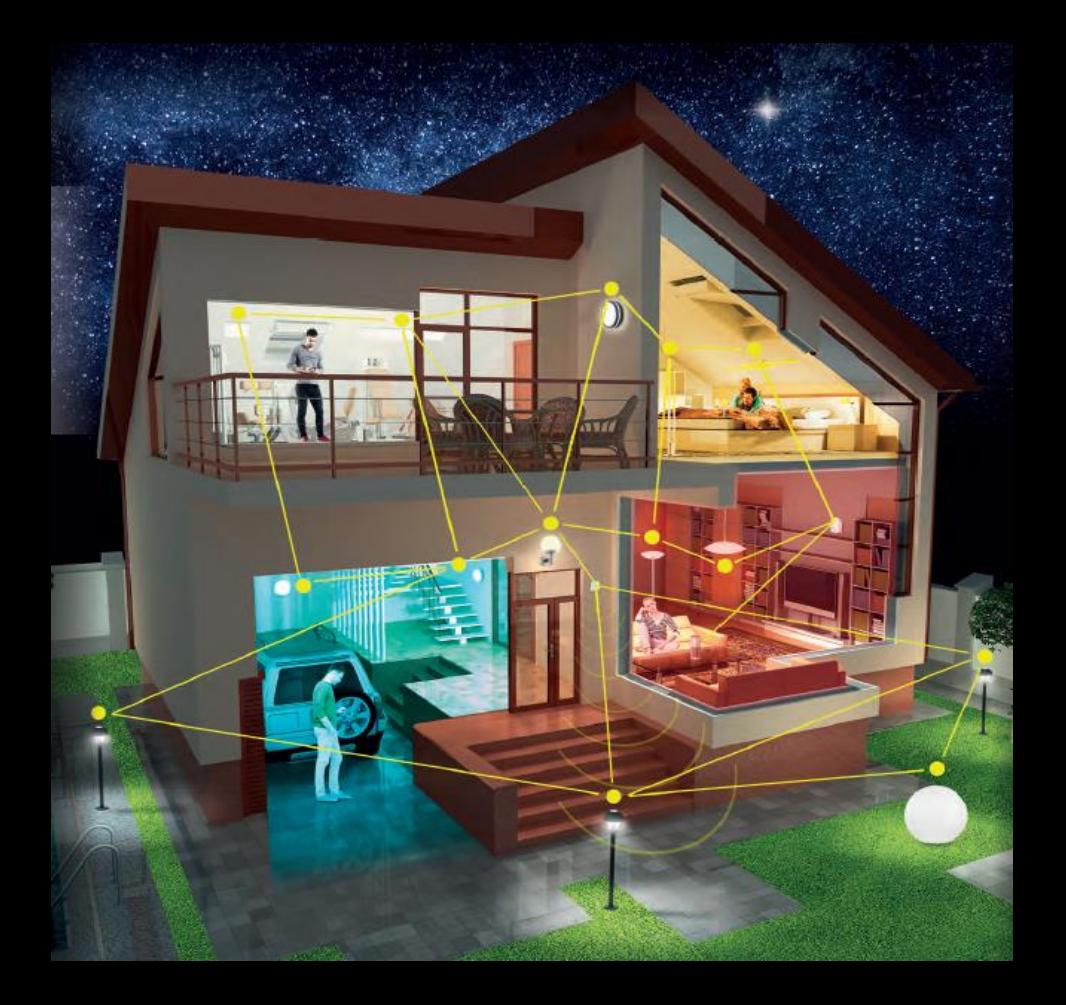

# **EGLO CONNECT WI-FI**

# **Manuale d'uso**

#### **VANTAGGI/BENEFICI PRODOTTO:**

- 1. Connetti fino a 50 dispositivi utilizzando il tuo account di Awox
- 2. Utilizza da remoto (fuori casa) senza bisogno di bridge
- 3. Utilizza il telecomando senza connessione Wi-fi (fino a 8 punti luce)
- 4. Infinte tonalità di bianco CCT
- 5. 16 milioni di Colori RGB

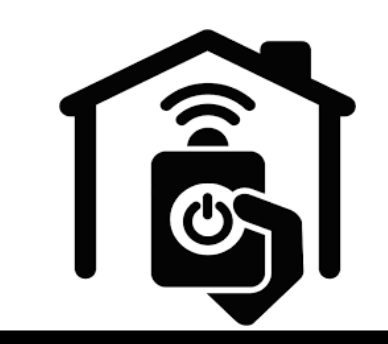

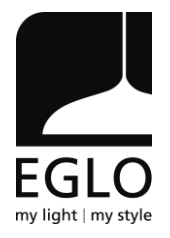

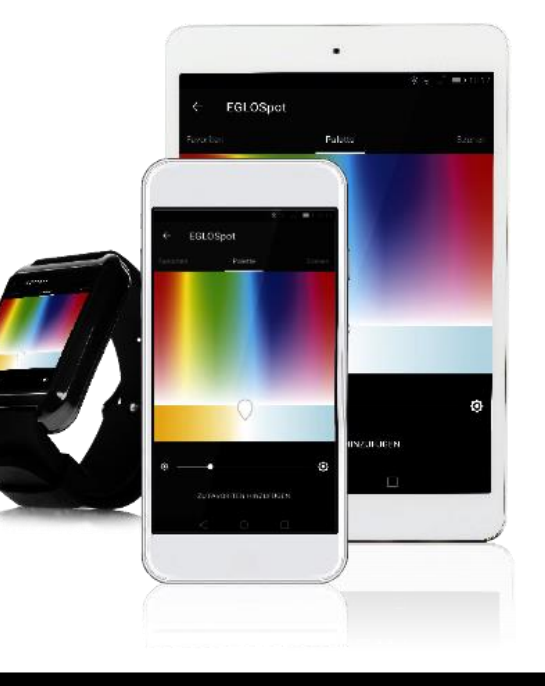

#### **Indice**

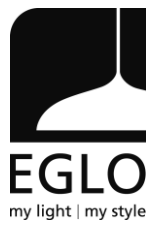

- 1. Collegare una lampada Eglo WiFi
- 2. Collegare la lampada Eglo WiFi al telecomando
- 3. Procedura di reset
- 4. Comando vocale Alexa e Google Home

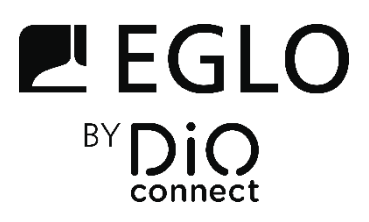

## **1. Collegare una lampada Eglo WiFi**

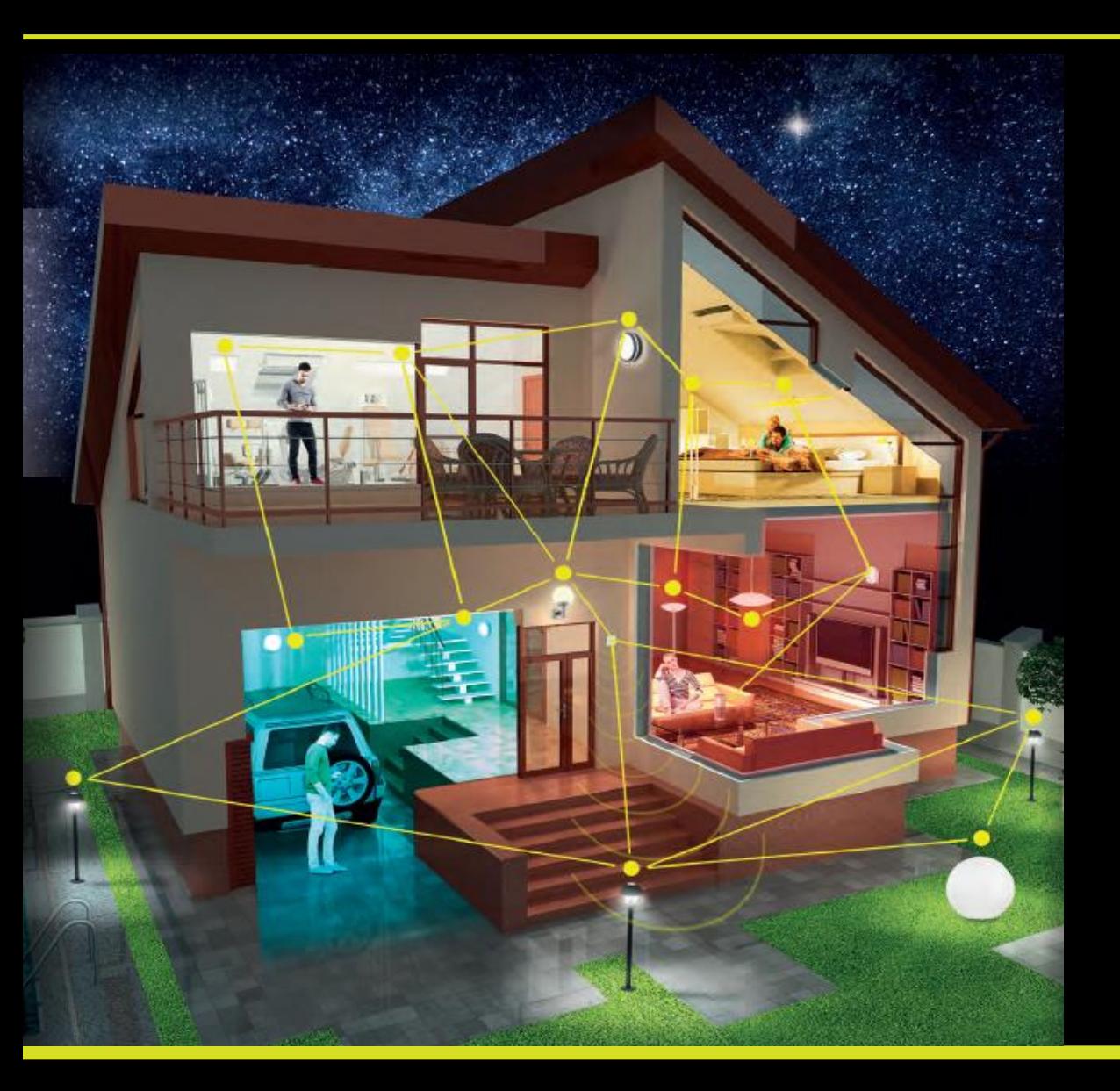

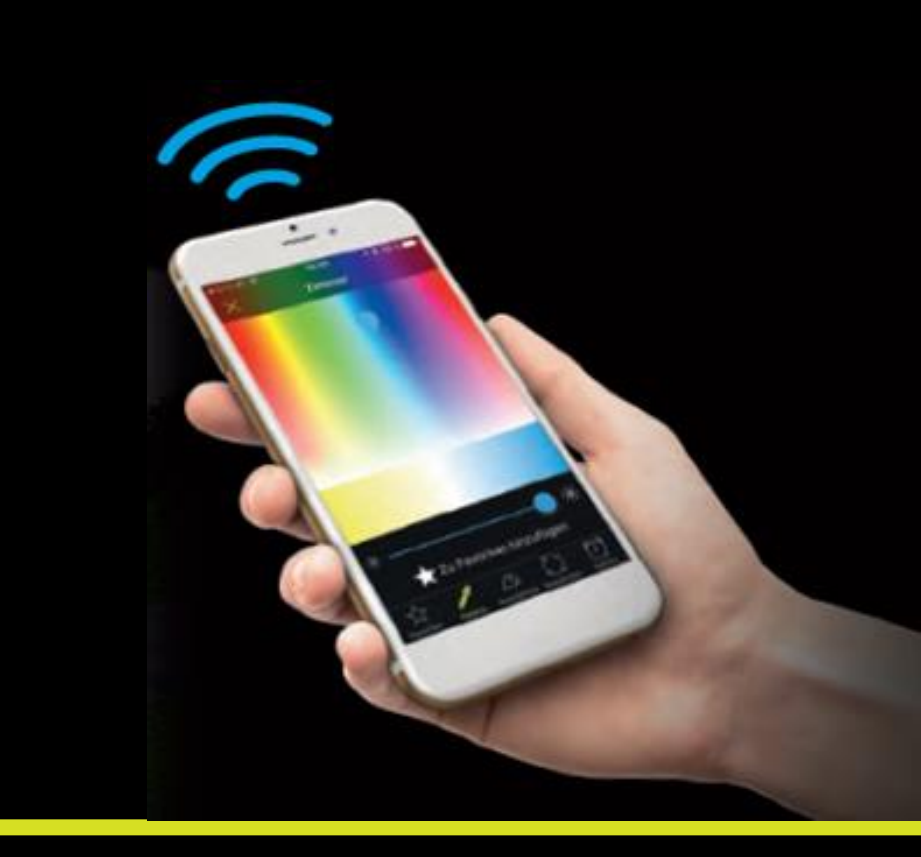

**EGLO** 

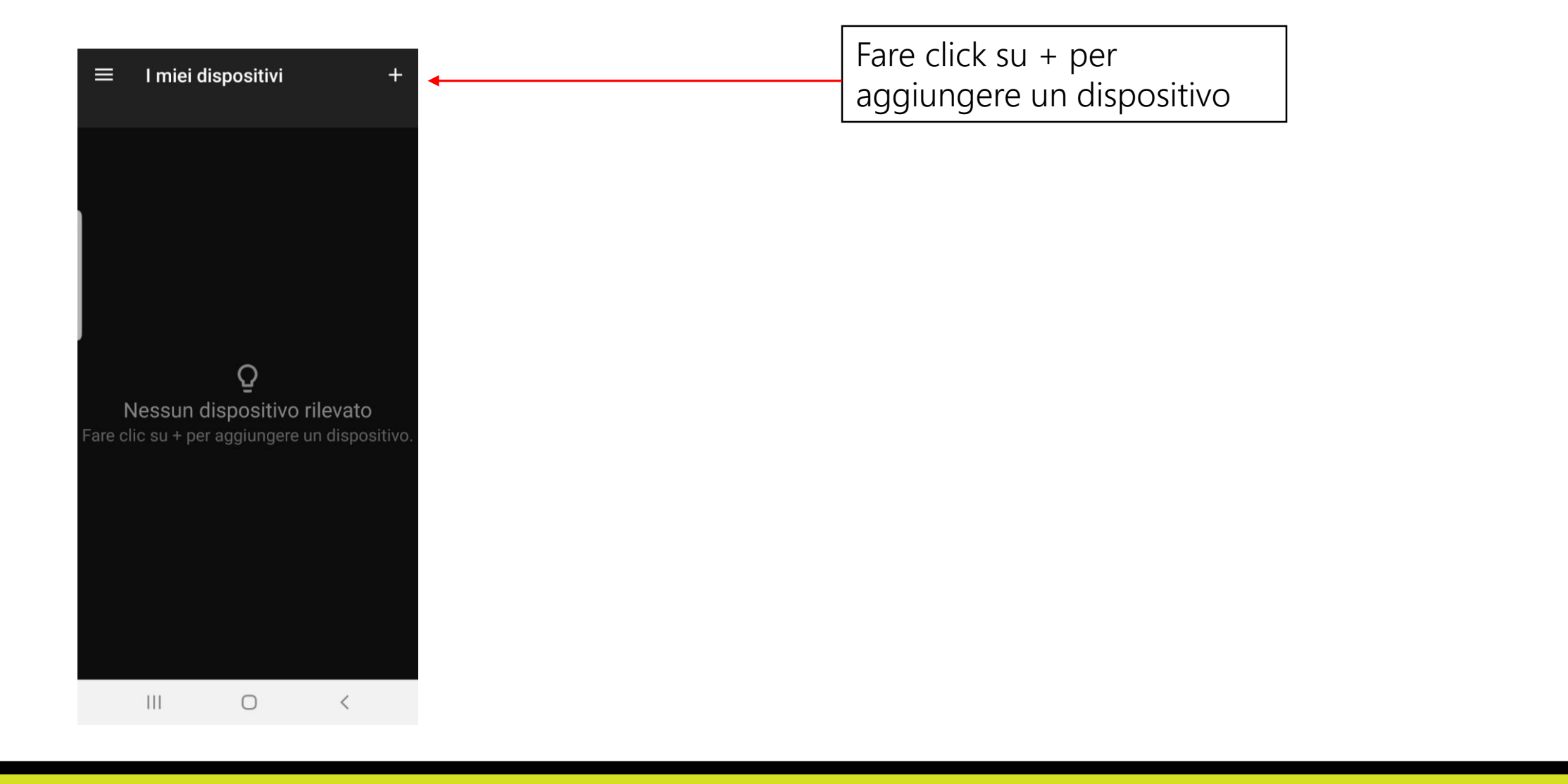

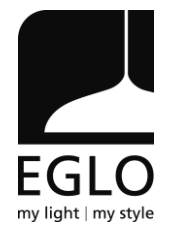

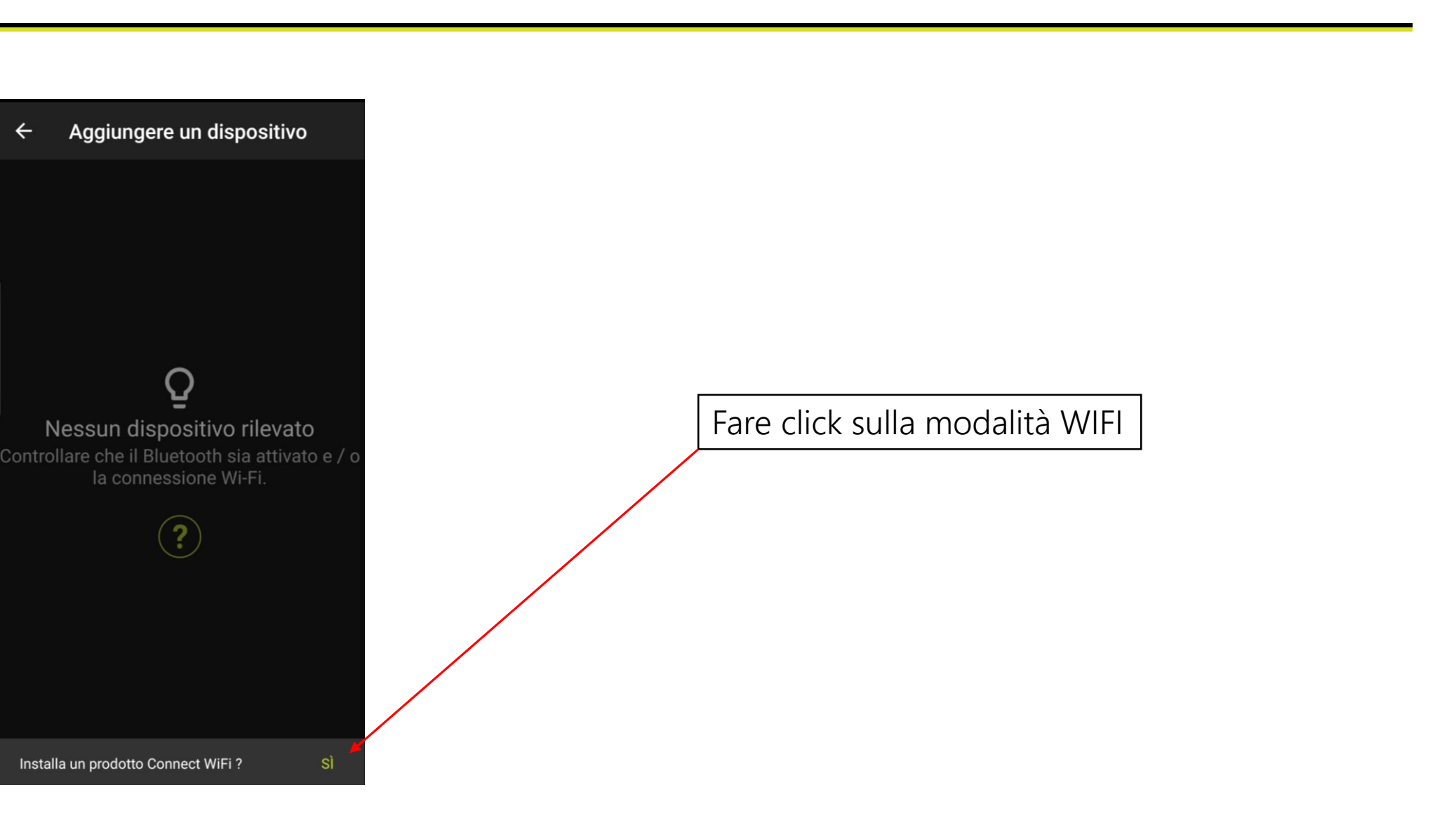

**EGLO** my light | my style

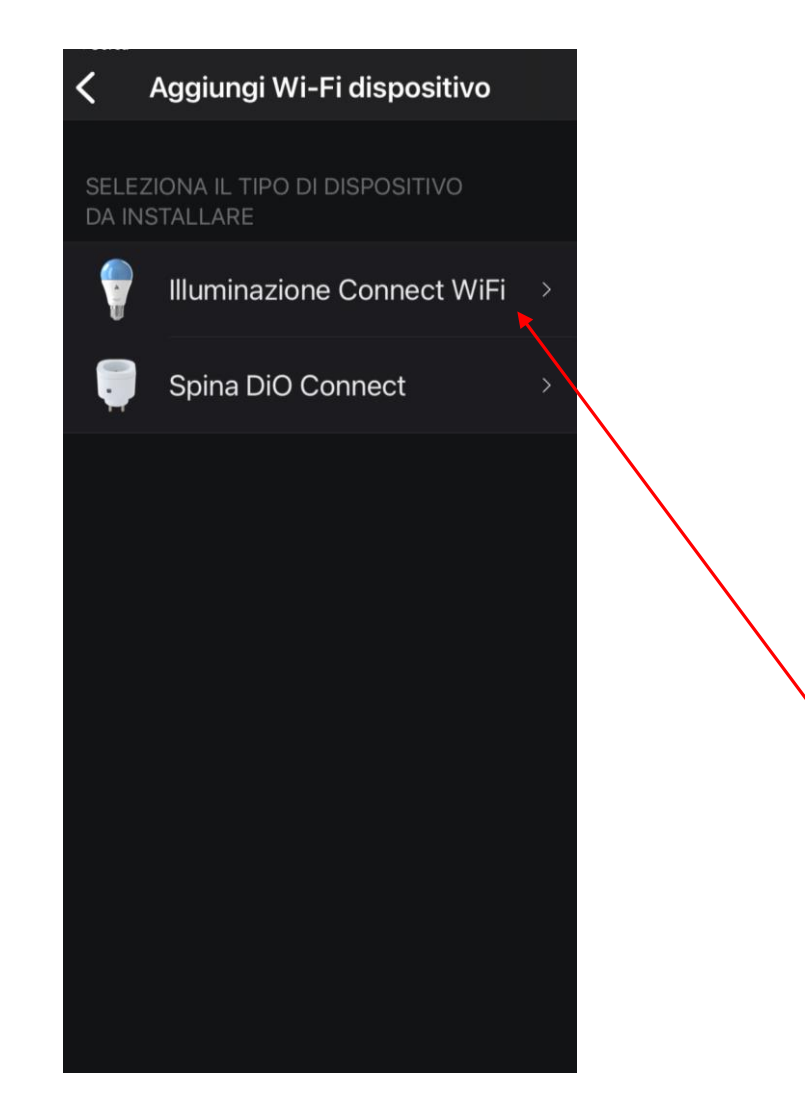

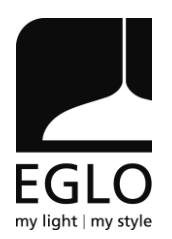

Scegliere «Illuminazione Connect Wifi»

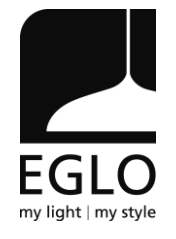

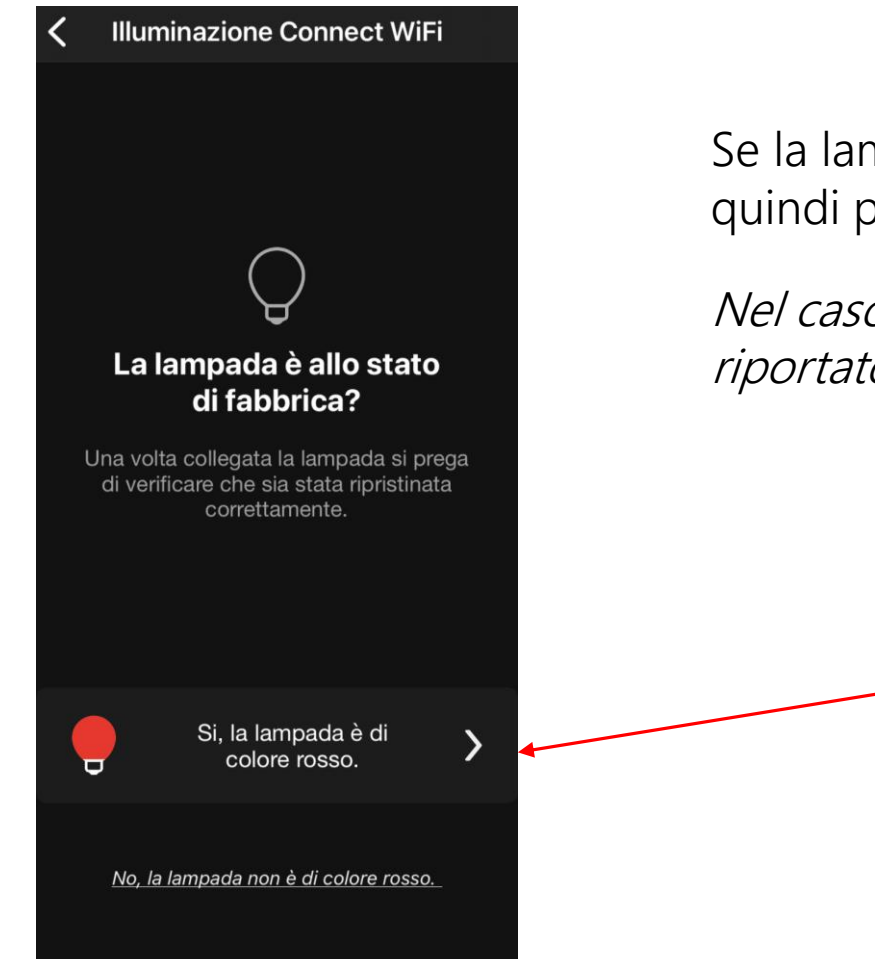

Se la lampada è di colore rosso significa che è allo stato di fabbrica, quindi possiamo procedere

Nel caso non lo fosse sarà necessario effettuare un reset come riportato al capitolo 3.

Fai click per confermare

# my light | my

#### **illuminazione Connect WiFi**  $\leftarrow$

#### Collega la tua nuova lampada

1. Spegnere per 1 secondo e accendere per 1 secondo, ripetere l'azione per 3 volte. 2. La lampada lampeggia rapidamente. 3. Spegnere per 1 secondo e di accendere per 1 secondo, ripetere l'azione per 3 volte. 4. La lampada ora lampeggia lentamente ed è ora pronto per una connessione Wi-Fi

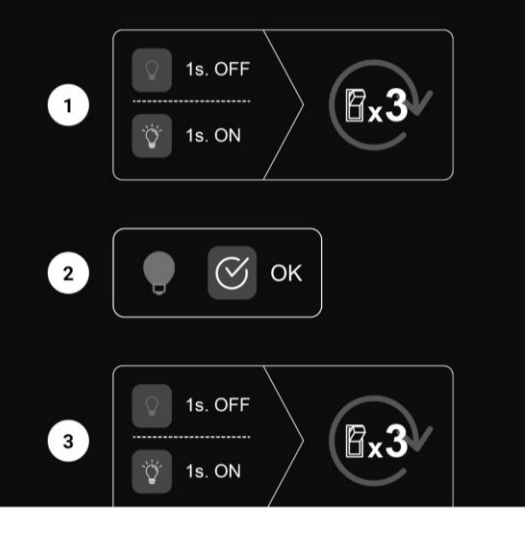

A questo punto dovremo eseguire questa procedura agendo sull'interruttore al quale sarà collegata la lampada.

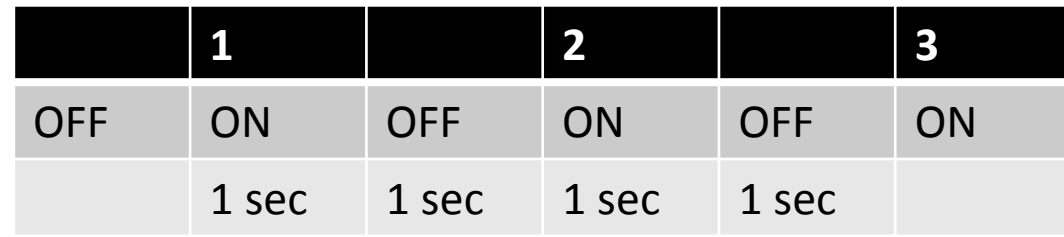

A questo punto la lampada inizierà a lampeggiare velocemente di blu

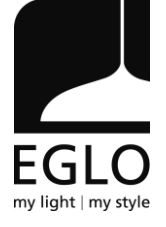

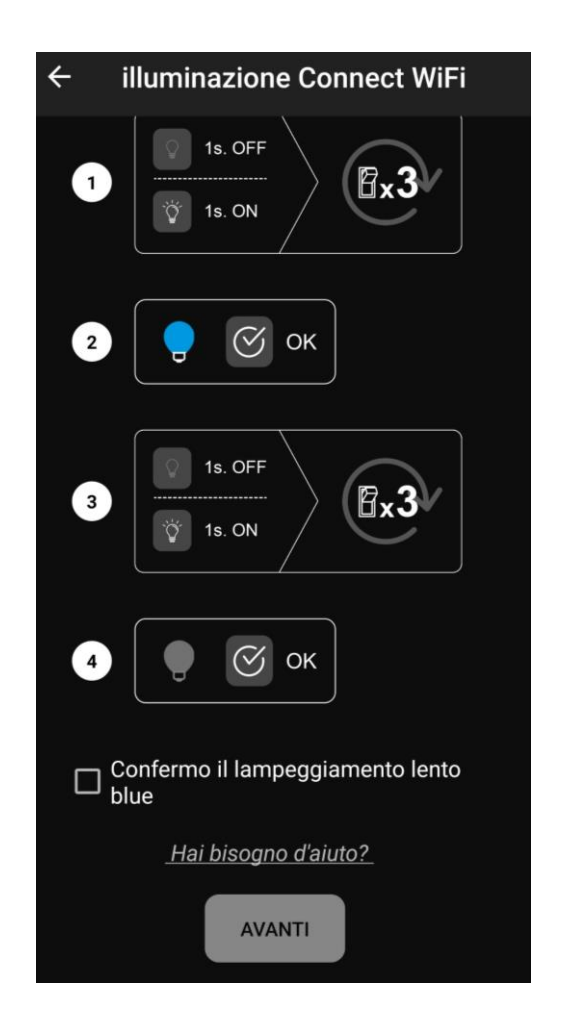

Ora dovremo nuovamente eseguire la medesima operazione.

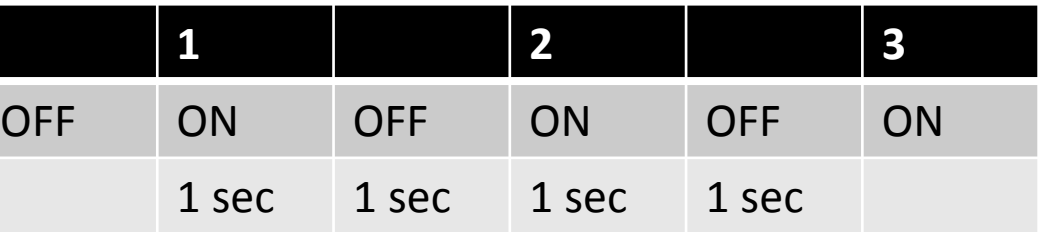

A questo punto la lampada inizierà a lampeggiare *lentamente* di blu.

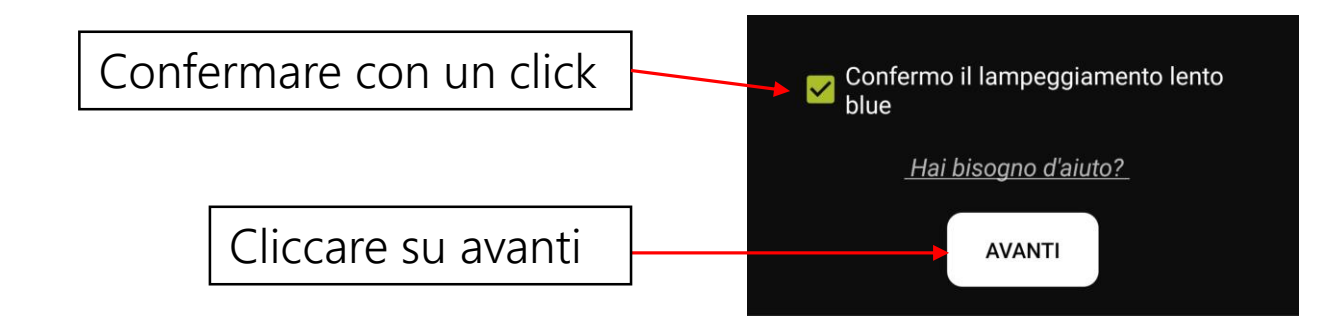

Qui apparirà il nome della tua rete WiFi

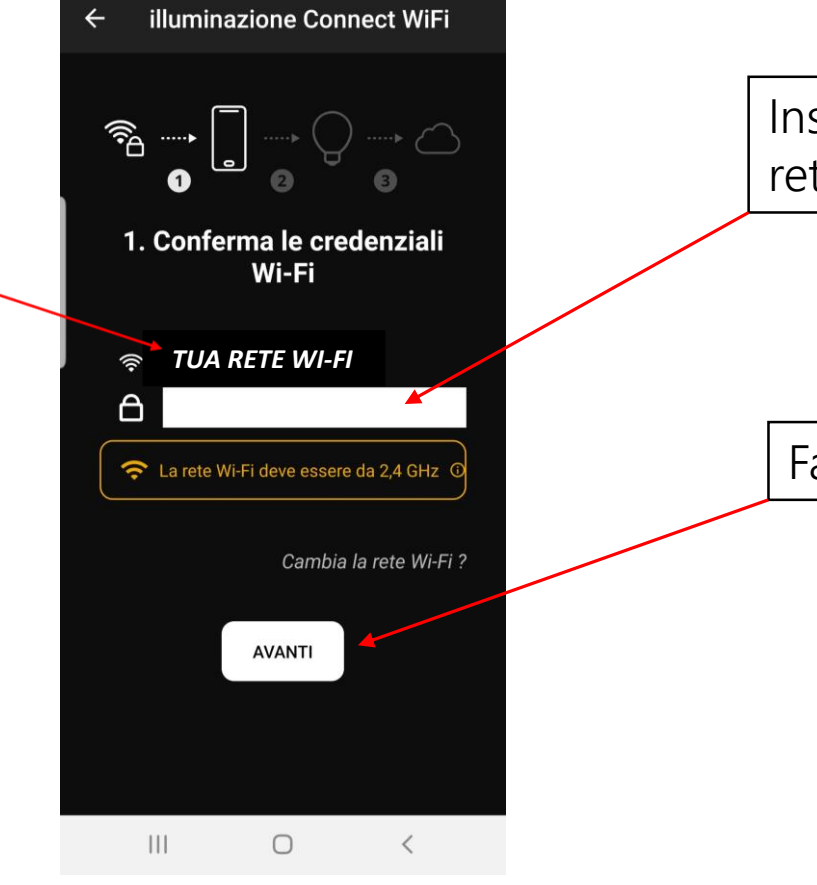

Inserisci la password della tua rete WiFi

**EGL** my light | my styl

Fai clic su AVANTI per confermare

FG my light | my

La lampada appare come una WIFI nell'elenco delle reti disponibili sullo smartphone.

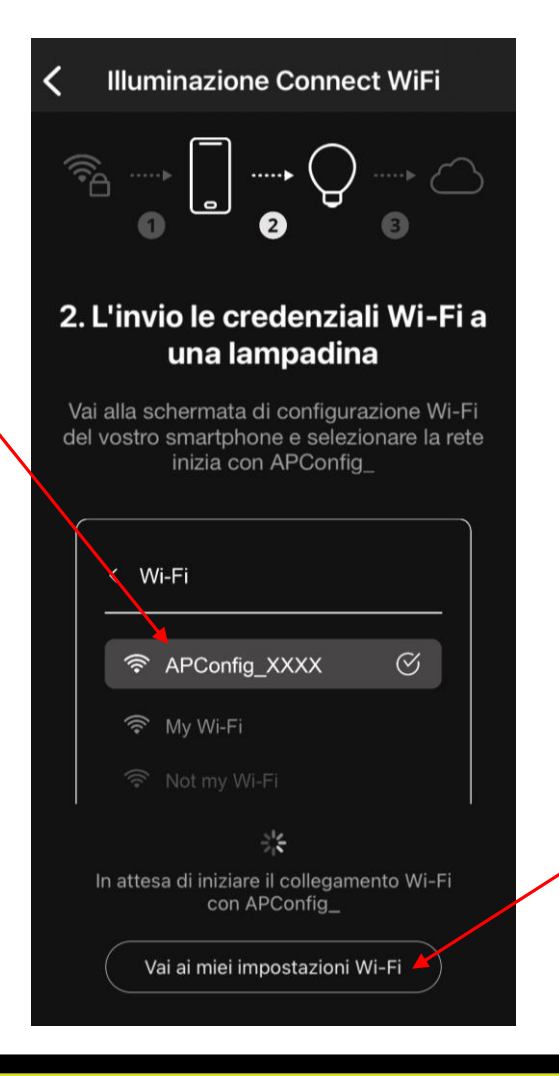

Vai all'elenco delle reti disponibili sul tuo smartphone e connettiti alla nuova rete che si sarà creata: APConfig\_XXXX

### **1. Collegare una lampada Eglo WiFi**

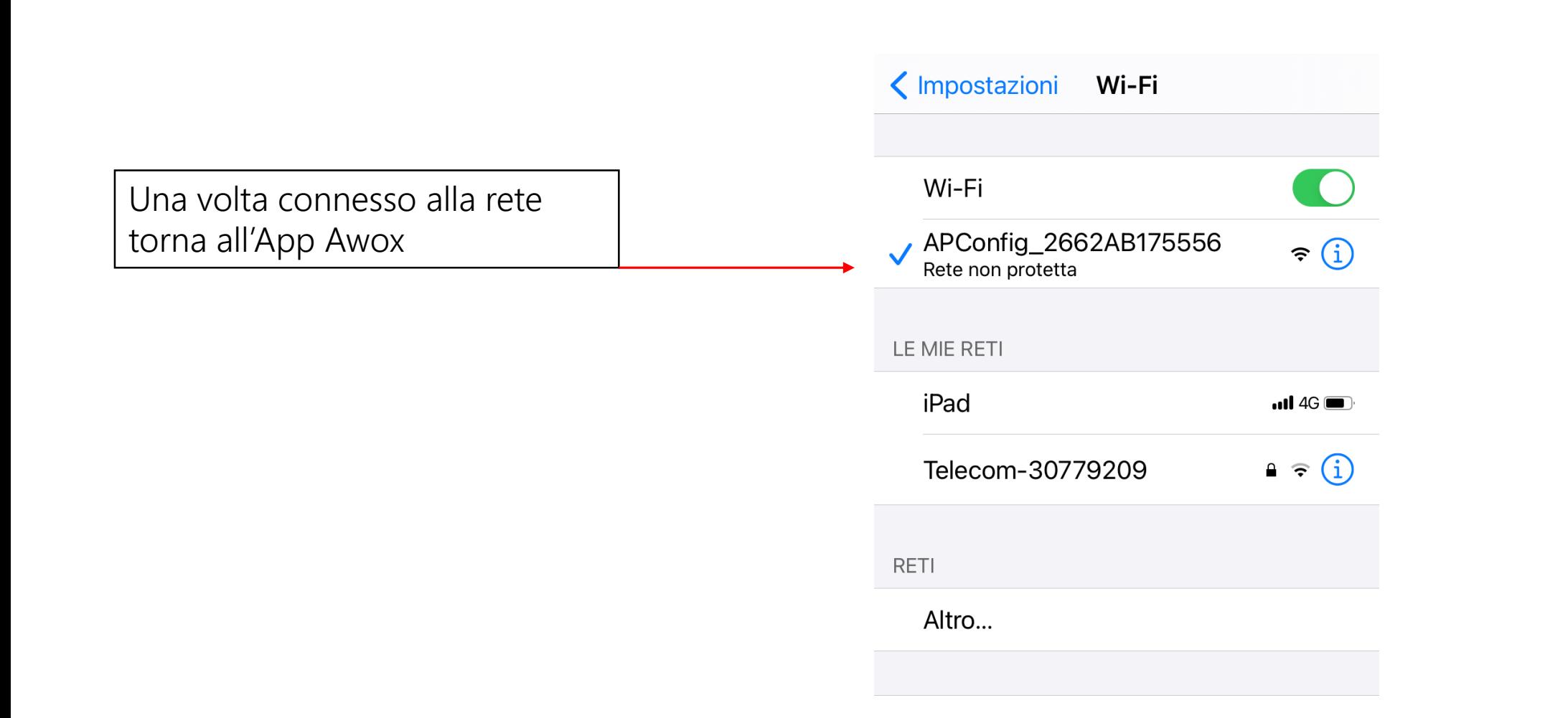

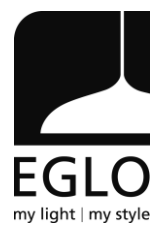

### **1. Collegare una lampada Eglo WiFi**

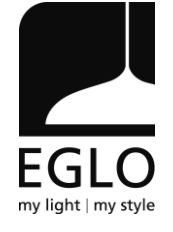

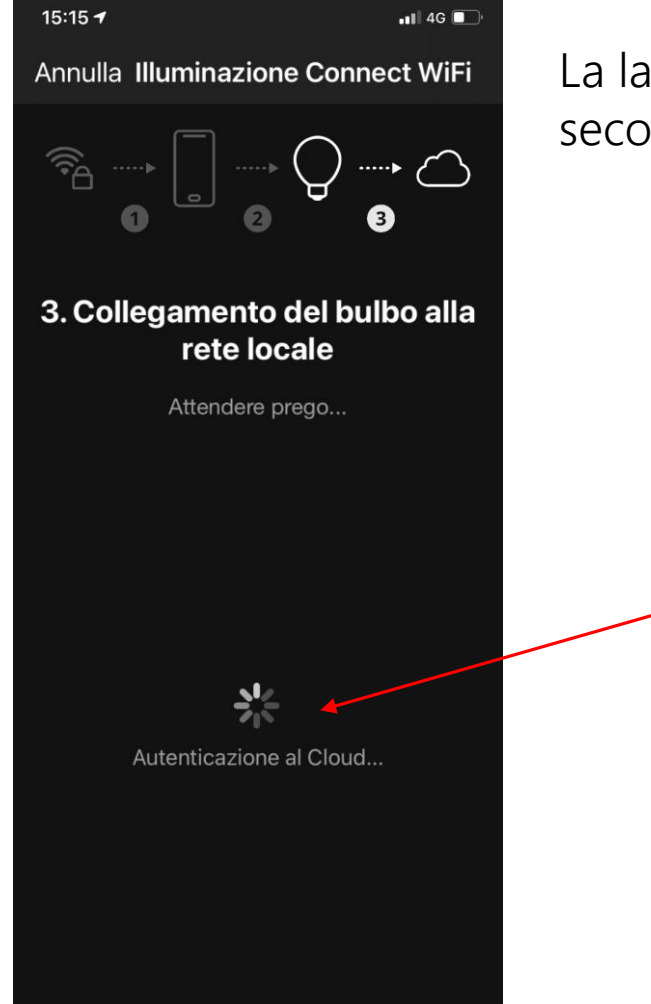

La lampada ora lampeggia lentamente di viola (una volta ogni 3 secondi). Significa che sta cercando il punto di accesso.

> Il processo di connessione è in corso

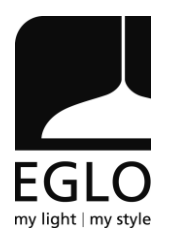

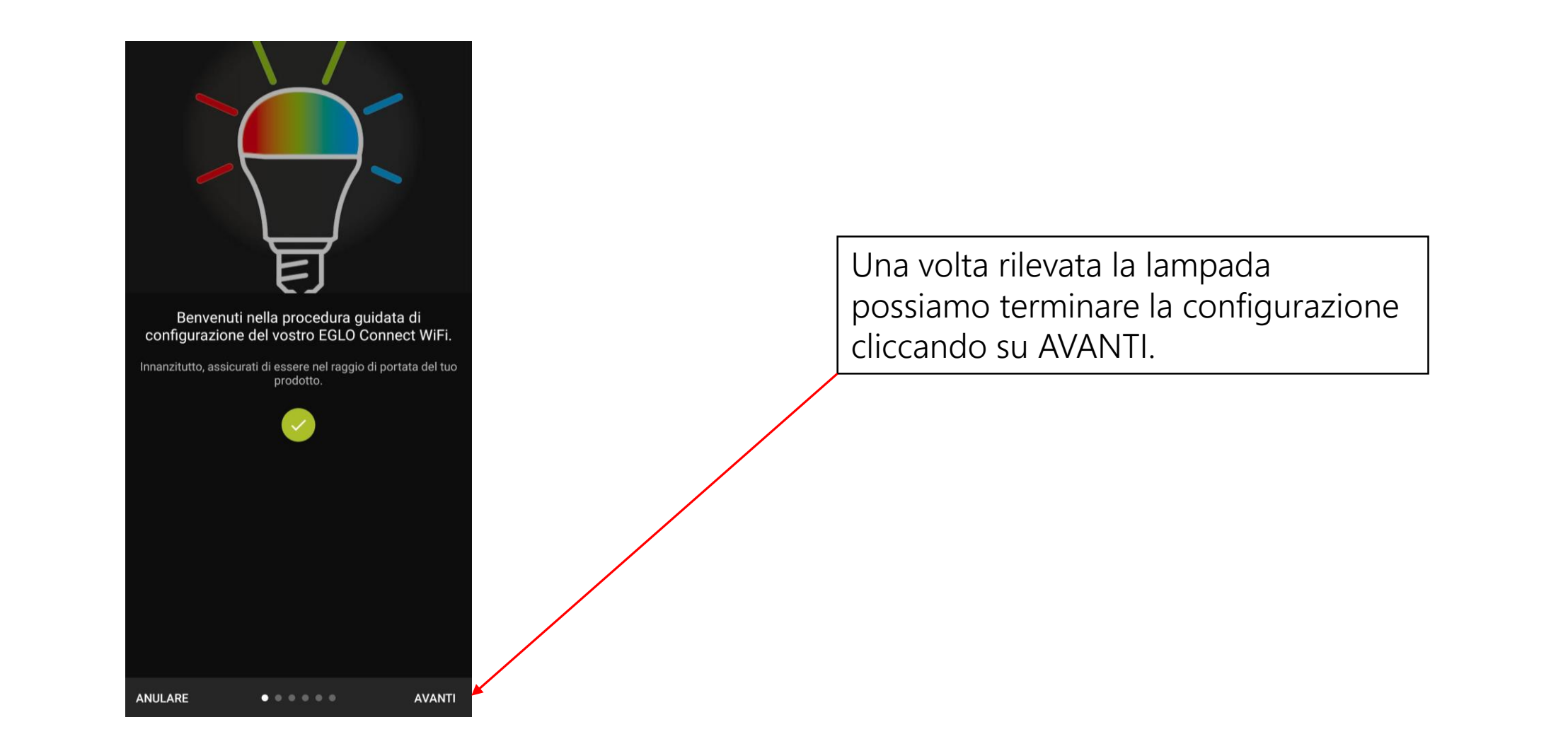

Da qui in avanti puoi iniziare a configurare la lampadina, fino alla completa associazione, che porterà alla luce bianca e al controllo di essa. (Potrai rinominarla, assegnarle un'immagine per riconoscerla meglio e collocarla in una delle stanze virtuali già impostate che puoi trovare nella lista o anche creare anche da zero modificando il nome su una di esse.)

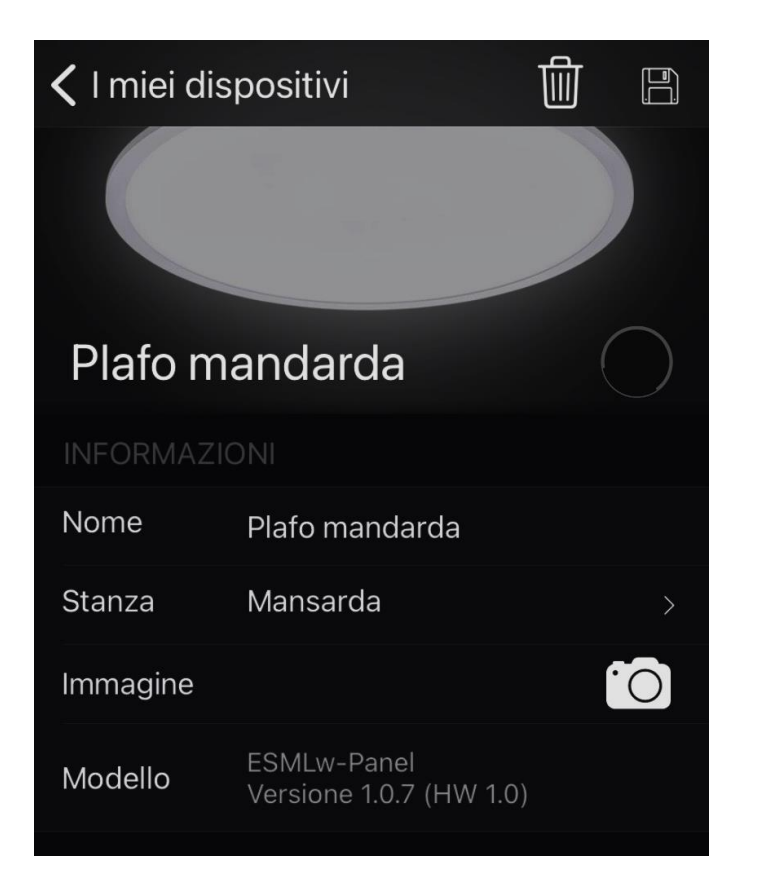

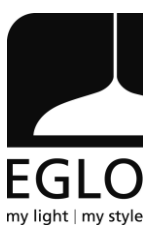

## **2. Collegare la lampada Eglo WiFi al telecomando**

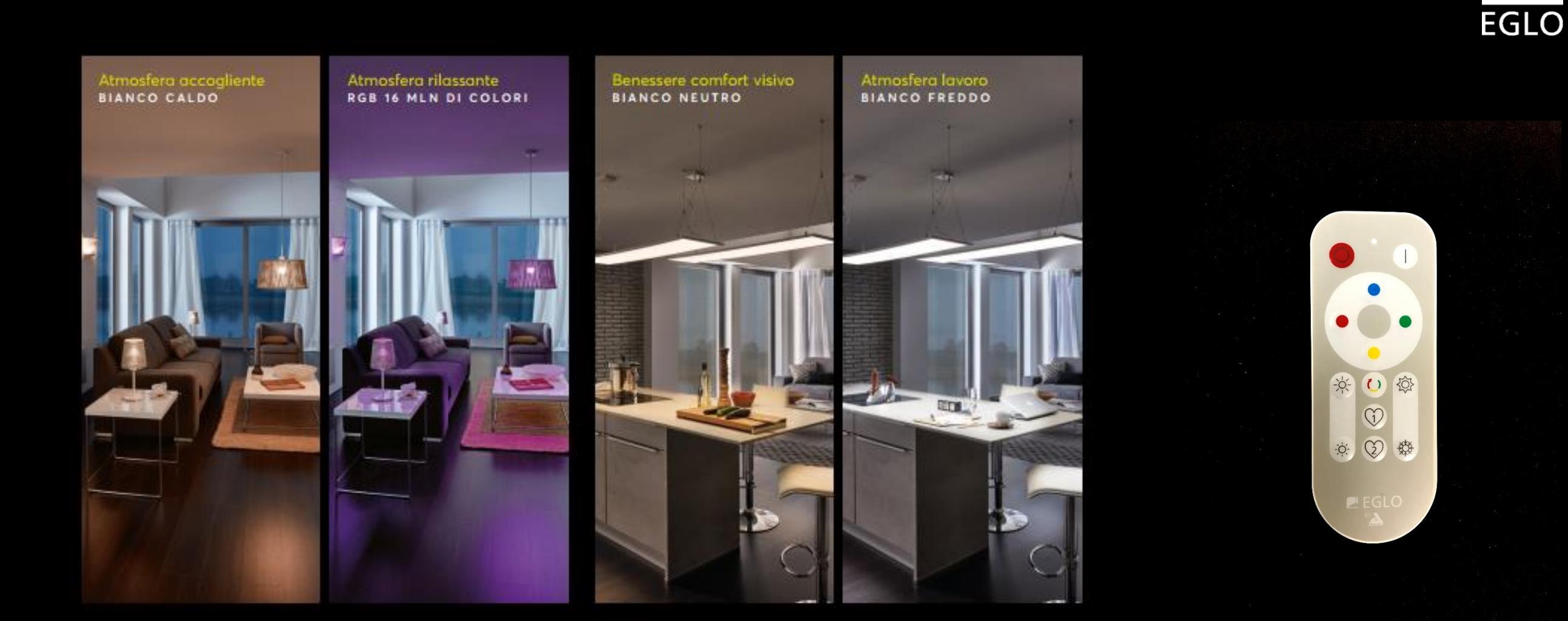

#### **Accendere la lampada con l'interruttore premere il pulsante ON sul telecomando**

La lampada lampeggia 2 volte ed è ora associata al telecomando

**GREEN YELLOW** ColorSea **Warm** Warm  $DIM+$ FAV1 COLD FAV<sub>2</sub> **EEGLO** 

Ripetere la stessa operazione per ogni lampada che intendiamo associare ad un determinato telecomando

Nota bene:

- L'operazione deve essere eseguita entro 30 secondi dall'accensione o dal ripristino del dispositivo. Se l'operazione non viene eseguita entro 30 secondi, il dispositivo non può più essere collegato ma basterà spegnere e ripetere la procedura.
- <sup>o</sup> Il telecomando lavora in infrarossi, non in bluetooth come per il connect tradizionale, è quindi necessario puntarlo verso la lampada che vogliamo comandare.

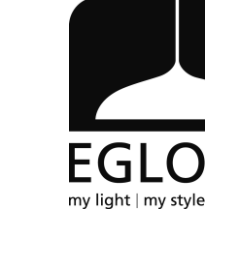

## **3. Procedura di Reset**

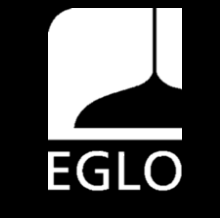

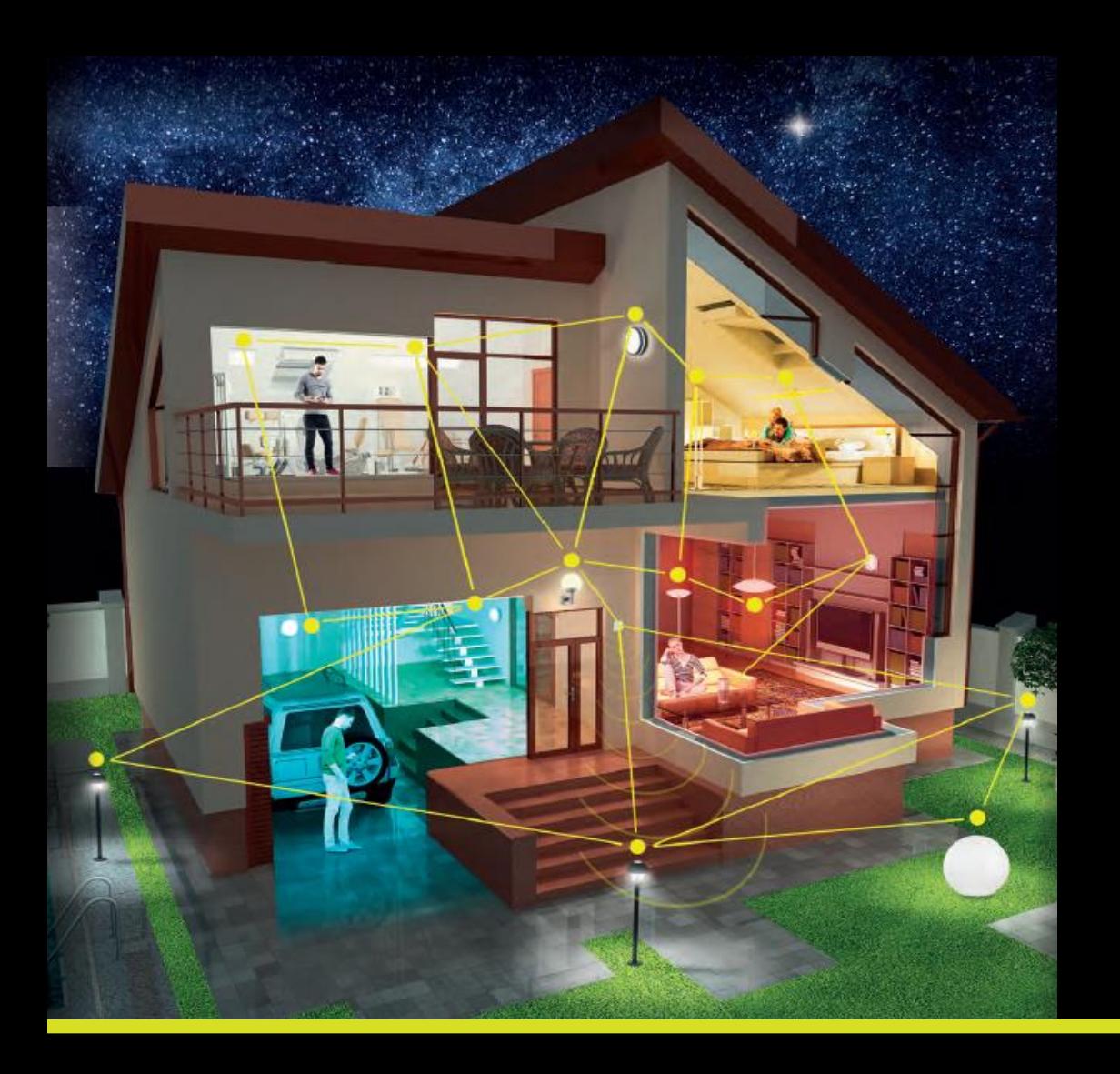

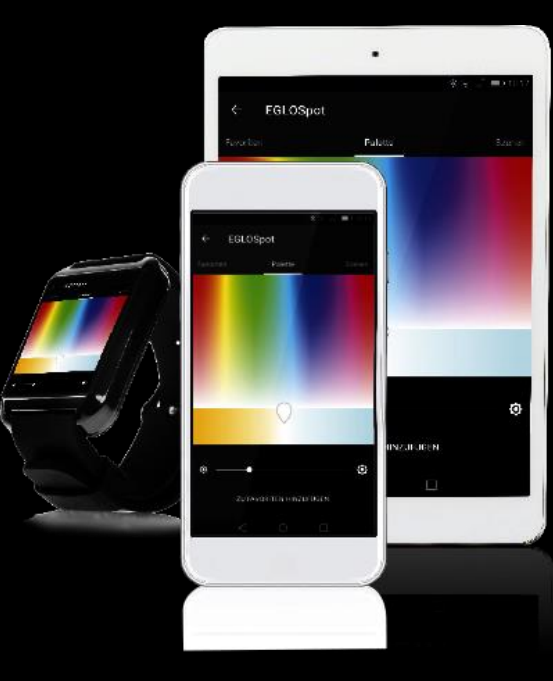

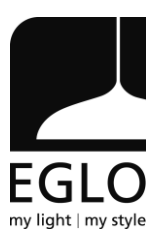

Con l'interruttore eseguire la seguente procedura:

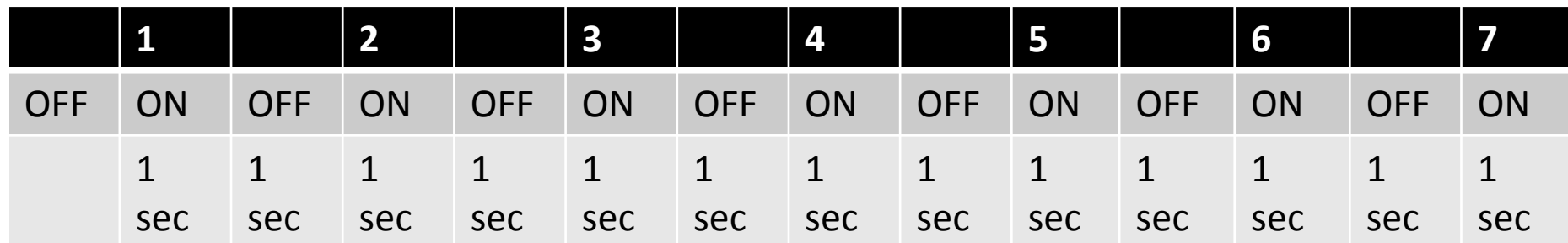

La lampadina diventa rossa, questo vuol dire che è stata resettata e portata al suo stato iniziale

#### **Non trovo il mio dispositivo**

Prova a riavviare modem o router. Molti modem o

router devono essere riavviati affinché i nuovi dispositivi

possano essere rilevati correttamente.

#### **Non trovo il mio dispositivo**

Avvicina la lampada al modem.

#### **Non trovo il mio dispositivo**

Da IOS 13 e su Android, è necessario abilitare la

localizzazione per installare il dispositivo sulla rete

# **Lo schermo si è bloccato durante il**

#### **processo di installazione del dispositivo**

E' importante non uscire dall'applicazione Smart Control e non bloccare lo schermo durante il processo di installazione del dispositivo.

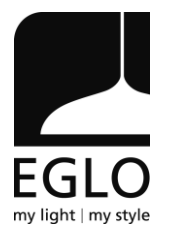

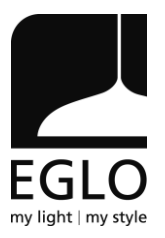

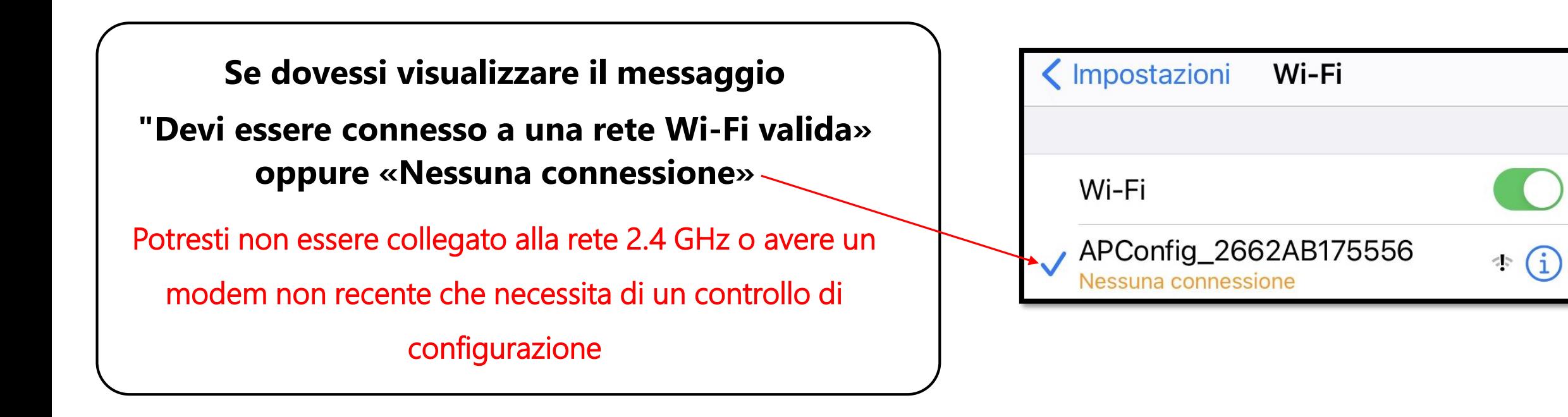

**FAQ**

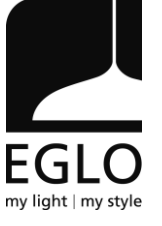

#### **COMPRENSIONE DELLA RETE 2.4 GHz**

I nomi 2.4 GHz o 5 GHz si riferiscono a due bande di frequenza radio utilizzate dalla rete Wi-Fi per trasmettere il suo segnale. La frequenza di 2,4 GHz è la frequenza storica, utilizzata dalla maggior parte degli oggetti collegati. Trasmette su distanze maggiori di 5 GHz. La frequenza di 5 GHz è più recente e meno satura e ha una velocità massima maggiore di 2,4 GHz. Queste frequenze sono entrambe efficienti, la scelta dell'una o dell'altra dipende dai tuoi usi. Se disponi di un router Wi-Fi dual-band, puoi distribuire le frequenze tra i tuoi dispositivi. Se il router supporta sia la banda a 2,4 GHz che a 5 GHz, ma nella pagina di ricerca Wi-Fi del telefono cellulare viene visualizzato un solo nome Wi-Fi, procedere come segue: Accedi alla pagina Wireless del router. (L'indirizzo di accesso è solitamente fornito sull'etichetta attaccata sul retro del router). Vai alla pagina di configurazione a 2,4 GHz e imposta il nome Wi-Fi (SSID) su xxx-2.4G, dove xxx indica il nome Wi-Fi. Salva le impostazioni. Vai alla pagina di configurazione 5 GHz e imposta il nome Wi-Fi (SSID) su xxx-5G, dove xxx è il nome Wi-Fi. Salva le impostazioni. Una volta completate le impostazioni precedenti, i nuovi nomi Wi-Fi verranno visualizzati nella pagina delle impostazioni Wi-Fi del telefono cellulare. Nota: dopo aver modificato i nomi Wi-Fi, è necessario ricollegare i dispositivi che utilizzano questo router wireless. La password rimane la stessa se non è stata modificata"

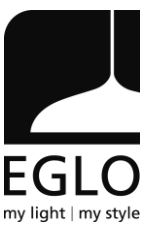

#### **COMPRENSIONE DELLA RETE 2.4 GHz**

In linea di massima, le reti operanti sulla banda di frequenza a **2.4 GHz** coprono un range di valori di 100 MHz e dispongono di 13 canali che occupano 20 MHz ciascuno. Calcoli alla mano, è facile capire che i canali che non si sovrappongono mai sono l'**1**, il **6** e l'**11**, tuttavia essi potrebbero comunque congestionati dalla presenza di altre reti senza fili circostanti.

La questione è diversa, invece, per le reti 5 GHz: la banda a disposizione delle stesse è molto più ampia, esistono ben 23 canali di trasmissione, i quali non collidono quasi mai tra loro.

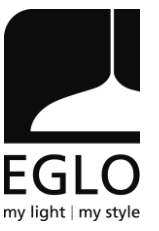

#### **CONFIGURAZIONE DELLA RETE 2.4 GHz SUL MODEM**

**Canale** –Usa questo menu a tendina per specificare il canale di ricezione della rete. In genere, questa impostazione è necessaria solo per le reti a 2.4GHz, dove i canali radio più utilizzati sono l'**1**, il **6** e l'**11** (poiché sono gli unici che non si "accavallano").

**Nome SSID** – Qui è specificato il **nome** assegnato alla tua rete Wi-Fi.

**Crittografia** – qui devi indicare lo standard di sicurezza da applicare alla rete. In caso di dubbi, ti consiglio di scegliere l'opzione **WPA2-PSK**. I modem più recenti usano il protocollo **WPA3**

**Ampiezza di banda** – Alla fine molte marche di router sono andate ad adattarsi allo standard, di conseguenza non lasciando quindi all'utente la possibilità di selezionare i 40MHz ma impostando una modalità denominata "Auto 20/40".

Se quindi "Auto 20/40" è selezionata il router andrà ad usare i 40MHz solo nel caso che i canali adiacenti alla rete siano liberi, o in caso contrario userà i 20MHz per non creare interferenze con le reti vicine. Se possibile scegliere sempre 20MHz!

**Wireless password** – Qui è specificata la password di rete da usare in fase di connessione.

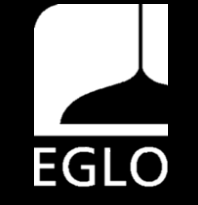

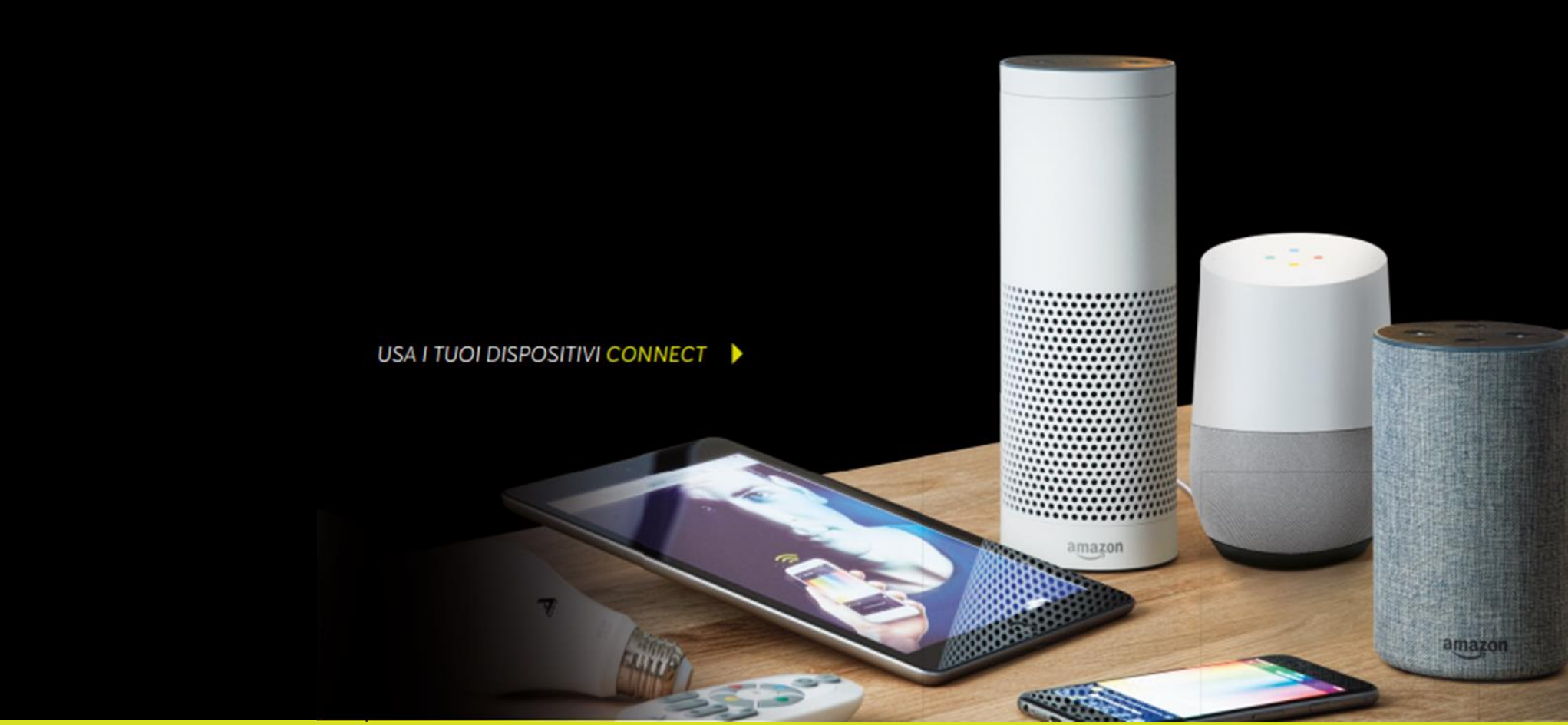

#### **4.1 Collegare assistente vocale all'app AwoX:**

- Tramite l'app dell'assistente vocale cerca e attiva l'app SmartControl by AwoX
- I tuoi dispositivi Connect collegati con l'APP Awox vengono visualizzati nell'app dell'assistente vocale e saranno automaticamente associati
- Inizia a gestire con la voce le luci Eglo Connect!

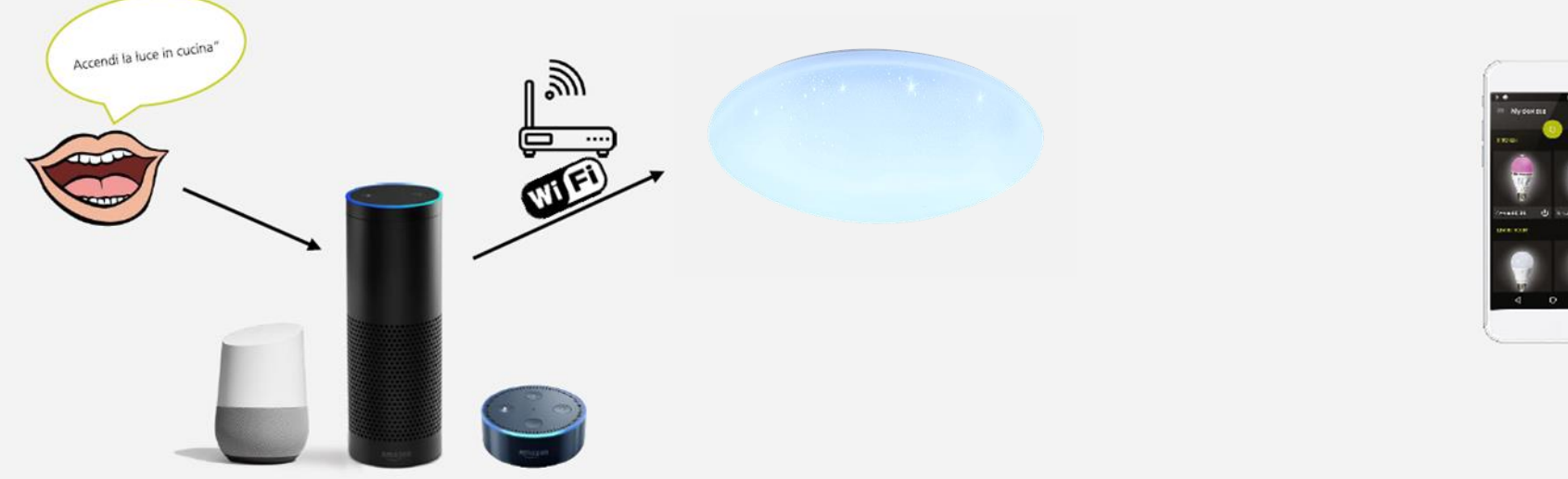

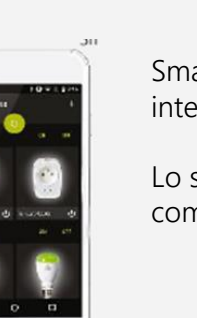

Smart Plug Plus deve essere integrato nell'app!

Lo smartphone non serve più per comandare le luci.

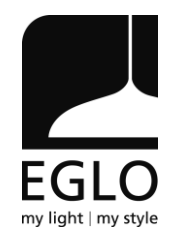

#### **4.2 Collegare l'app Google Home all'app di Awox:**

- Scaricare app Google Home per installazione del dispositivo controllo vocale
- All'interno dell'app assistente Google ricercare Awox Smart Control
- Associa Plug in per controllo vocale Awox Smart Control
- Inserisci credenziali utilizzate per account Awox (indirizzo email e password)
- Seleziona Log in
- Nell'app di Google Home puoi ritrovare i tuoi dispositivi Connect!

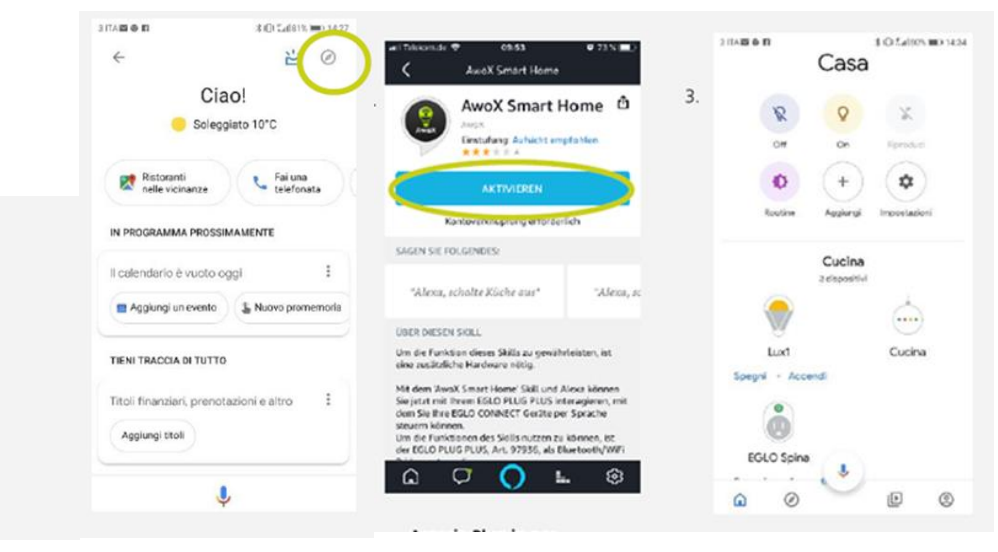

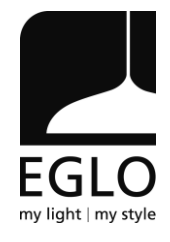

#### **4.3 Collegare app di Alexa all'app di Awox:**

- Fare Log-in nell'app di Alexa
- Cercare Awox Smart Control nell'account di amazon alla voce «Skills e giochi»
- Selezionare il pulsante attiva
- Inserisci indirizzo e-mail e password dell'account Awox
- Seleziona log-in

#### **ATTENZIONE:**

Vengono sincronizzati solo dispositivi e i relativi nomi - i gruppi comandati raggruppati nuovamente nell'app Alexa. (vedi in proposito la pagina

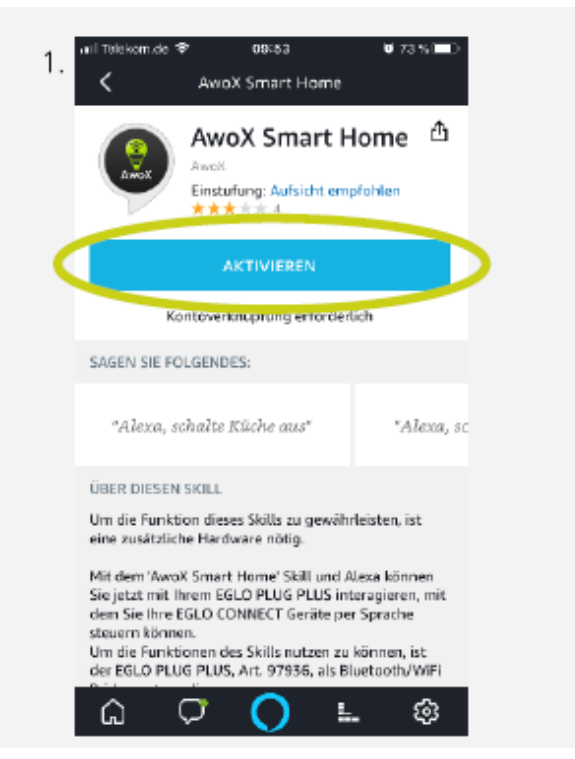

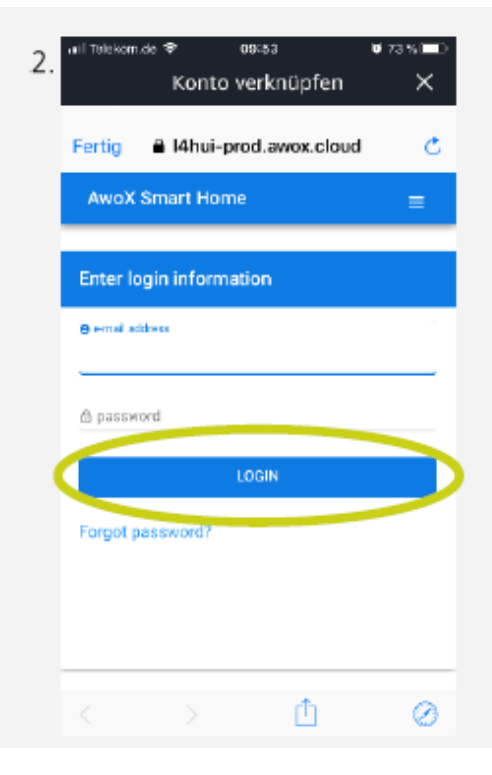

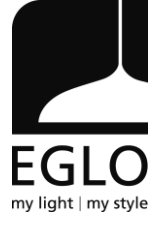

#### **4.4 Collegare app di Alexa all'app di Awox:**

- Per chiudere collegamento premere: Authorize
- Attendere caricamento
- Attendere messaggio conferma
- Dopo la conferma viene visualizzata la richiesta di riconoscimento dispositivi nell'app Awox
- Dopo alcuni secondi tutti i dispositivi sono riconosciuti con il loro nome e salvati nell'app di Alexa

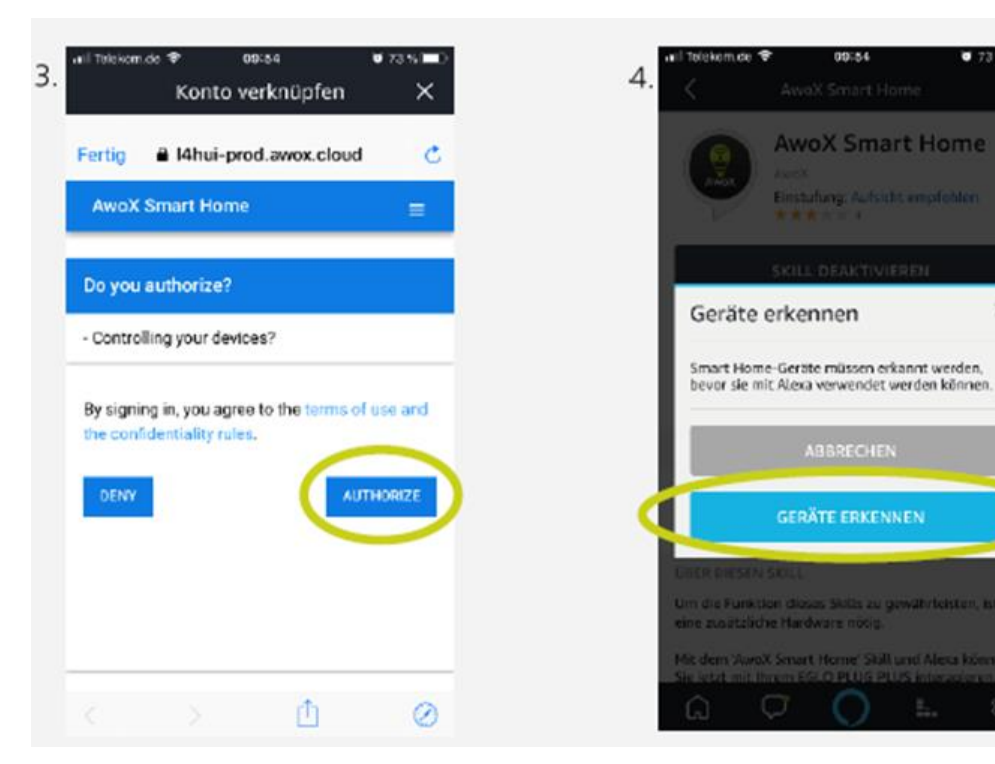

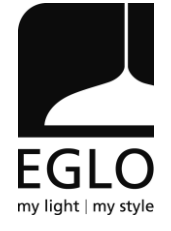

00154

 $0.7351$ 

#### **4.5 Gestire i dispositivi nell'app di Alexa**

- Selezionare la voce di menu «Smart Home» nell'app Alexa
- Amministrare singoli dispositivi (I dispositivi sincronizzati possono essere controllati tramite app Alexa
- Crea e Amministra Gruppi (al tasto Gruppi seleziona Crea Nuovo Gruppo. Decidi il nome e SALVA.

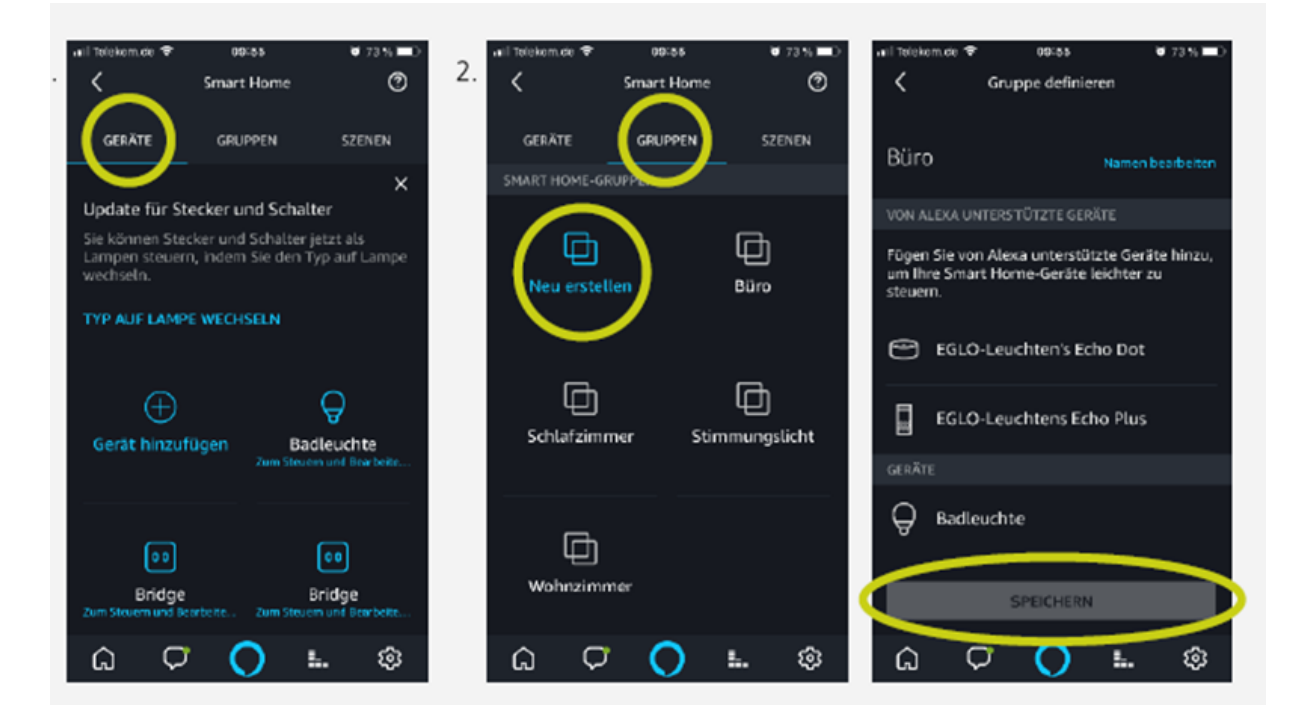

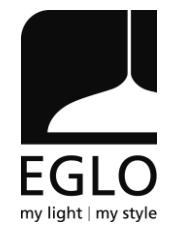